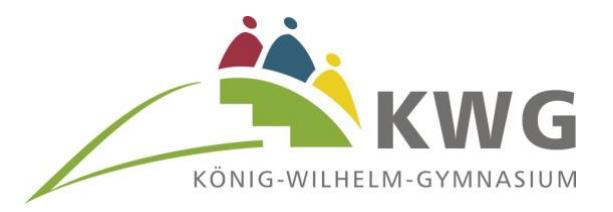

Im Flor 11 37671 Höxter

Telefon (05271) 963.7100  $(05271)963.7120$ Fax e-mail kwg@hoexter.de internet www.kwg.hoexter.de

Witali Wolf Medien- und Datenschutzbeauftragter

# **Erste Schritte in IServ für Schülerinnen und Schüler**

#### **Einleitung**

Sehr geehrte Eltern und Erziehungsberechtigte, liebe Schülerinnen und Schüler,

mit der Lernplattform IServ bietet das KWG ab sofort eine zusätzliche Möglichkeit innerhalb der schulischen Kommunikation an. Diese Plattform kann sowohl zur Bereitstellung von Aufgaben und Materialien, als auch für den Versand von Ergebnissen genutzt werden. Darüber hinaus können Lehrkräfte als Berater für einzelne Lernende sowie für ganze Lerngruppen fungieren. Den Lehrkräften und allen Schülerinnen und Schülern ist der Zugang möglich. Für das Lernen auf Distanz, aber auch zur Ergänzung und Vereinfachung des Präsenzunterrichts wird IServ der Schulgemeinschaft eine große Hilfe sein.

In diesem Handbuch werden die wichtigsten Informationen für die Nutzung der digitalen Lern- und Arbeitsplattform **IServ** dargelegt. Die Informationen werden in kurzen Texten erklärt und mit Bildern unterstützt, um einen Überblick über die grundlegenden Funktionen zu erhalten und dieses Handbuch als Anleitung für die ersten Schritte zu nutzen. Für weitere, ausführliche Informationen und Erklärungen kann man in IServ jederzeit auf Hilfe drücken. Diese Schaltfläche befindet sich auf fast allen Seiten im oberen, rechten Bildschirmbereich.

Sehr oft findet man auch dort die Schaltfläche Apps, wo man Anleitungen bekommt, wie IServ in eigene Mailprogramme und Dateistrukturen integriert werden kann.

# **Inhaltsverzeichnis**

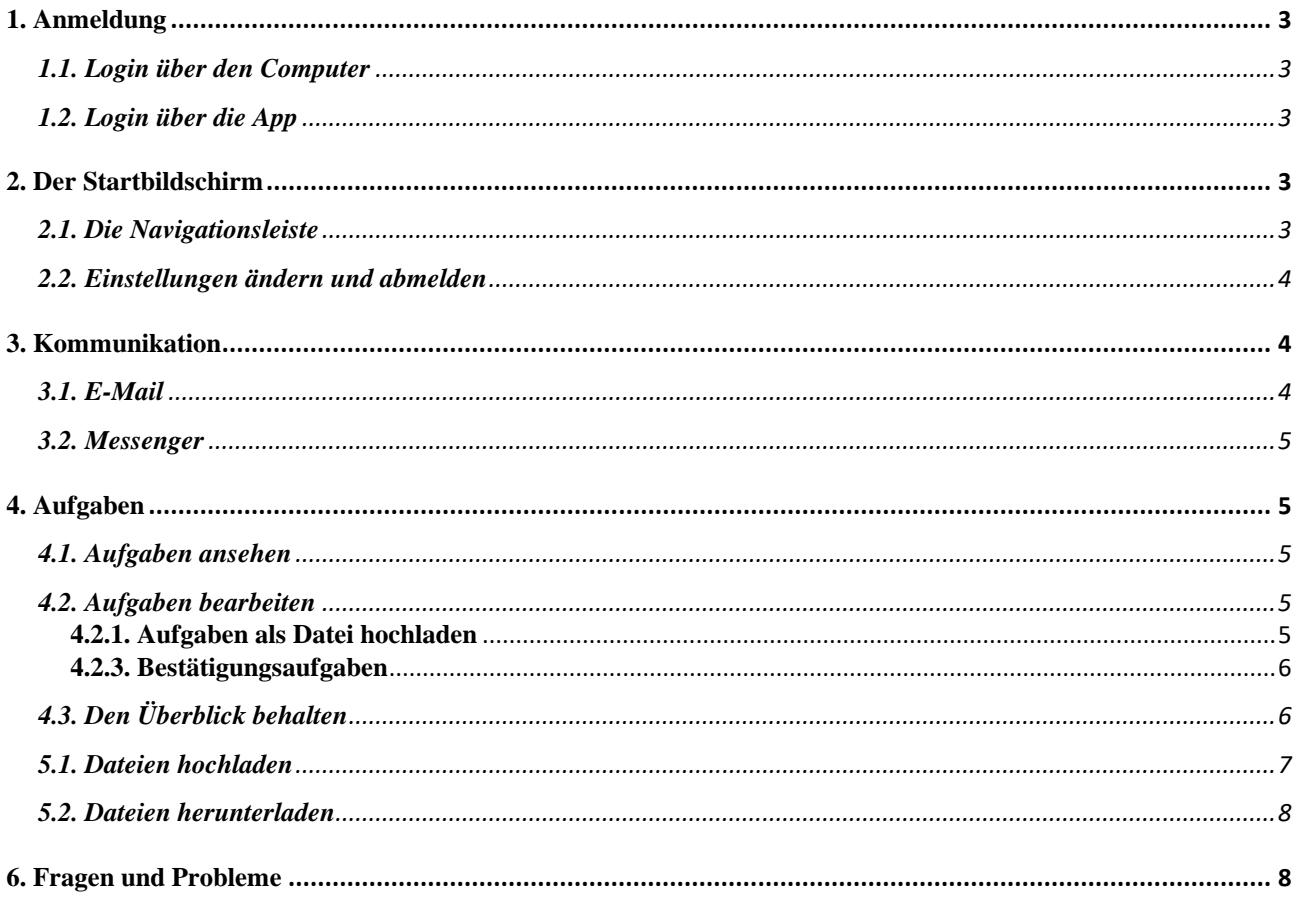

# <span id="page-2-0"></span>**1. Anmeldung**

 $\wedge$ 

# <span id="page-2-1"></span>**1.1. Login über den Computer**

Über folgende Webadresse kannst du dich am Computer in jedem Webbrowser (Firefox, Chrome, Safari, Edge etc.) auf IServ anmelden: [https://kwg-hx.de](https://kwg-hx.de/)

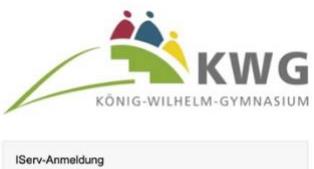

Der Benutzername (Account) setzt sich aus **vorname.nachname** (kleingeschrieben, ohne Umlaute) zusammen. Beispiel: max.mustermann

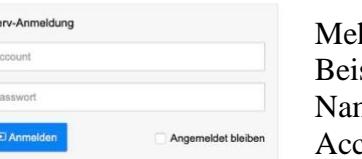

hrere Vornamen werden aneinandergefügt. spiel: ne: Maria Anna Musterfrau Account: maria.anna.musterfrau

Das Passwort für die erste Anmeldung erhaltet ihr von den Administratoren. Im Anschluss muss dieses durch ein eigenes, neues Passwort ersetzt werden.

# <span id="page-2-2"></span>**1.2. Login über die App**

Suche im Google Play Store oder im App Store nach IServ und lade die App herunter. Du kannst dich auch über dein Smartphone oder Tablet mit IServ verbinden. Für die Anmeldung wird deine IServ-E-Mail-Adresse und das eigene Passwort benötigt.

Die E-Mail-Adresse aller IServ-Benutzer ist immer benutzername@kwg.hx.de.

Beispiel: Benutzername: max.mustermann IServ-E-Mail-Adresse: max.mustermann@kwg-hx.de

#### <span id="page-2-3"></span>**2. Der Startbildschirm**

Nach erfolgreicher Anmeldung erscheint deine persönliche Startseite. Auf ihr findest du die **Navigationsleiste**, eingegangene **E-Mails** und anstehende **Termine**.

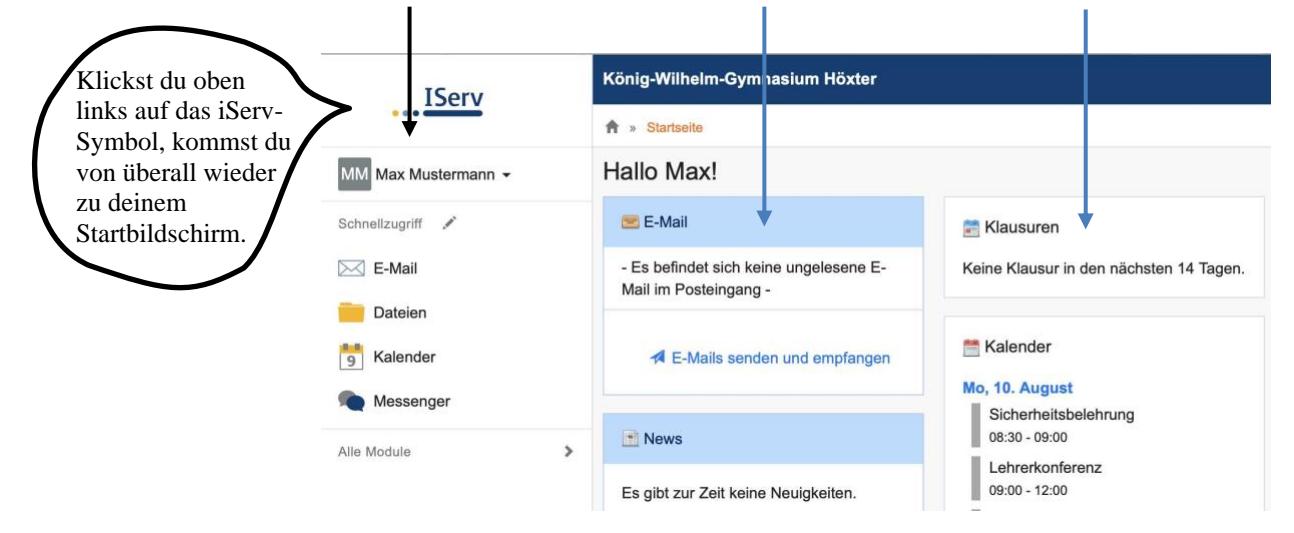

(In der IServ-App sieht die Anzeige etwas anders aus: Hier werden die einzelnen Informationen untereinander angereiht. Die Navigationsleiste öffnet sich durch Anklicken von  $\Box$ ).

#### <span id="page-2-4"></span>**2.1. Die Navigationsleiste**

In der Navigationsleiste kannst du die Funktionen von IServ sehen und anklicken. Um einen Überblick über alle Funktionen zu bekommen, musst du noch die Pfeilspitze bei **Alle Module** anklicken.

## <span id="page-3-0"></span>**2.2. Einstellungen ändern und abmelden**

**IServ** 

MM Max Mustermann -Profil 4 Benachrichtigungen  $\biggarrow$  Einstellungen 切 Abmelden

Klickt man in der Navigationsleiste auf seinen Namen (oben links), so können individuelle Einstellungen eingesehen und teilweise auch geändert werden.

#### **Wichtig:**

Nach jeder Sitzung musst du dich abmelden. Dazu klickst du auf deinen Namen und auf **Abmelden**.

# <span id="page-3-1"></span>**3. Kommunikation**

#### <span id="page-3-2"></span>**3.1. E-Mail**

Jeder Nutzer (Schülerinnen und Schüler, Lehrkräfte) bekommen eine persönliche E- Mailadresse:

**vorname.nachname@kwg-hx.de** für Schülerinnen und Schüler bzw.

**v.nachname@kwg-hx.de** für Lehrerinnen und Lehrer.

Über die Navigationsleiste kann die Funktion **E-Mail** aufgerufen werden.

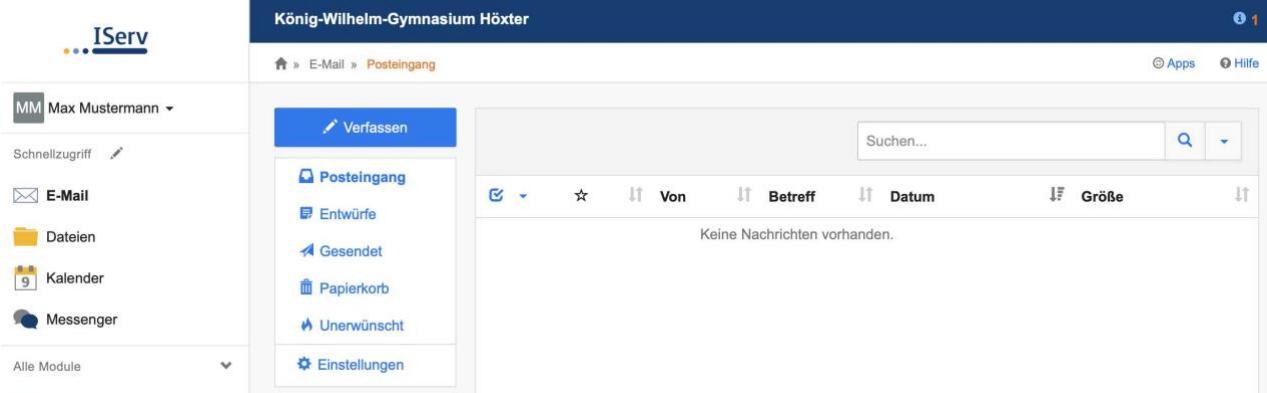

Beim Klicken auf Verfassen öffnet sich ein neues Fenster und du kannst den Empfänger auswählen und die Nachricht eingeben.

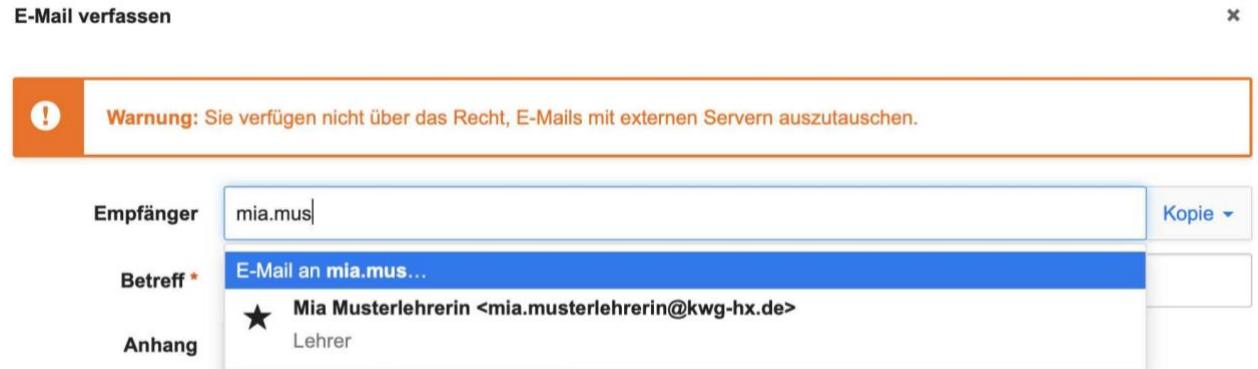

Du kannst allen Personen (Schüler\*innen, Lehrer\*innen, Sekretärinnen usw.) eine E-Mail schicken. Sobald man einen Buchstaben in das Empfängerfeld eintippt, erscheinen automatisch Vorschläge aus dem Adressbuch des KWG.

Über den Reiter **Anhang** können auch Dateien verschickt werden. Hierbei können Dateien von deinem Computer oder deinem Smartphone über **Hochladen** und Dateien aus der IServ-Cloud (Taste **IServ-Dateien**) hinzugefügt werden (das wird im Kapitel Dateien genauer erklärt).

# <span id="page-4-0"></span>**3.2. Messenger**

Über die Navigationsleiste kannst du den Messenger aufrufen. Dein Lehrer kann einen Chat erstellen, indem du dich mit anderen Mitschülern und dem Lehrer gemeinsam unterhalten kannst (z.B. eine Klassengruppe wie bei WhatsApp). Einzelnen Personen kannst du per E-Mail schreiben.

# <span id="page-4-1"></span>**4. Aufgaben**

Die Lehrerinnen und Lehrer können dir über IServ Aufgaben stellen. Du kannst die Aufgaben ansehen und deine Lösungen in IServ wieder "abgeben".

## <span id="page-4-2"></span>**4.1. Aufgaben ansehen**

In der Navigationsleiste unter dem Modul "Aufgaben" kannst du dir die Aufgaben anschauen.

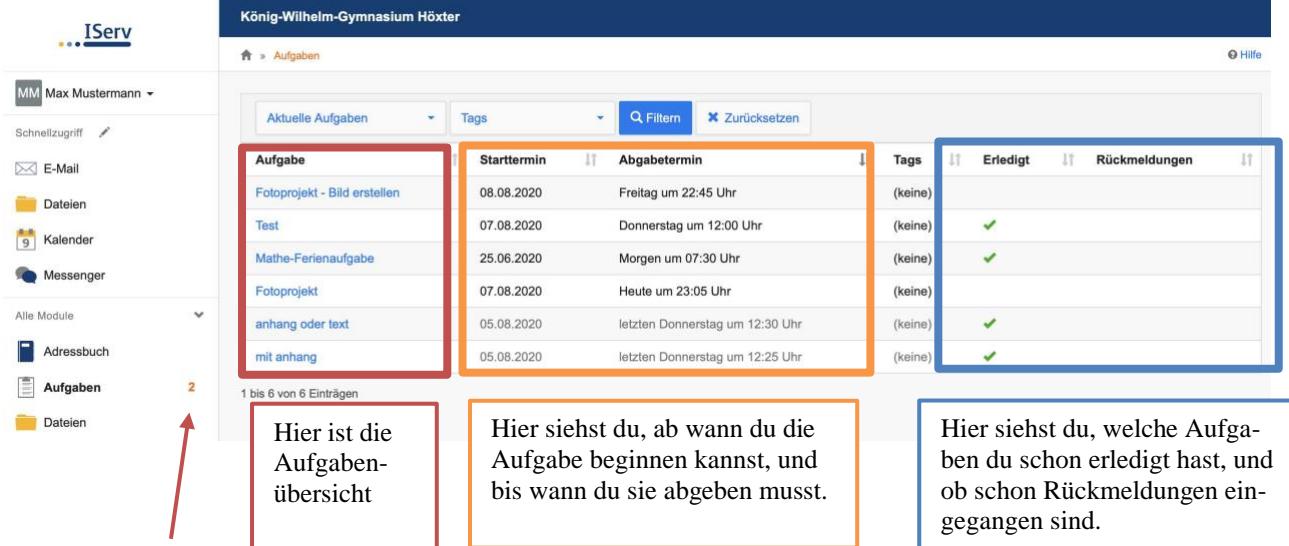

Die orange "2" neben Aufgaben besagt, dass Max Mustermann noch 2 Aufgaben erledigen muss.

# <span id="page-4-3"></span>**4.2. Aufgaben bearbeiten**

In IServ gibt es verschiedene Möglichkeiten eine Aufgabe abzugeben: als Textnachricht, als Datei oder als Bestätigung.

# <span id="page-4-4"></span>**4.2.1. Aufgaben als Datei hochladen**

Beim Klick auf Aufgaben werden dir die einzelnen Aufgaben angezeigt.

Details zu Fotoprojekt - Bild erstellen

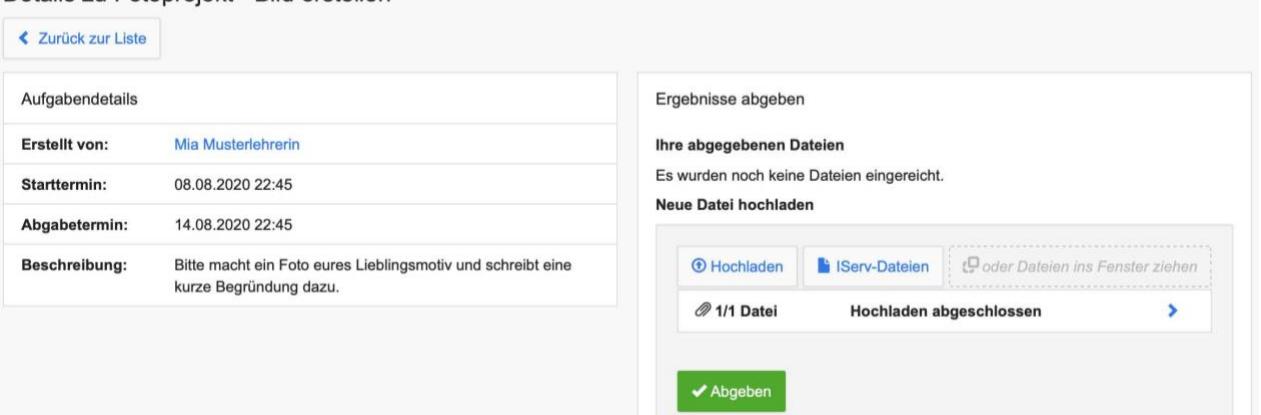

Bei dieser Aufgabe muss Max eine Datei abgeben, indem er z.B. mit seinem Handy ein Foto macht und dieses hier hochlädt. Es können Dateien von einem Computer oder einem Smartphone über **Hochladen** und Dateien aus der IServ-Cloud über **IServ-Dateien** hinzugefügt werden (siehe auch Punkt 5. Dateien). Im Bild sieht man, dass die Datei hochgeladen wurde (klick auf den Pfeil zeigt eine Vorschau), aber erst mit Klick auf **Abgeben** wird die Aufgabe abgeschickt. Du kannst die Datei auch wieder löschen und eine andere Lösung hochladen (bis zum Abgabetermin!)

# **4.2.2. Aufgaben als Text abgeben**

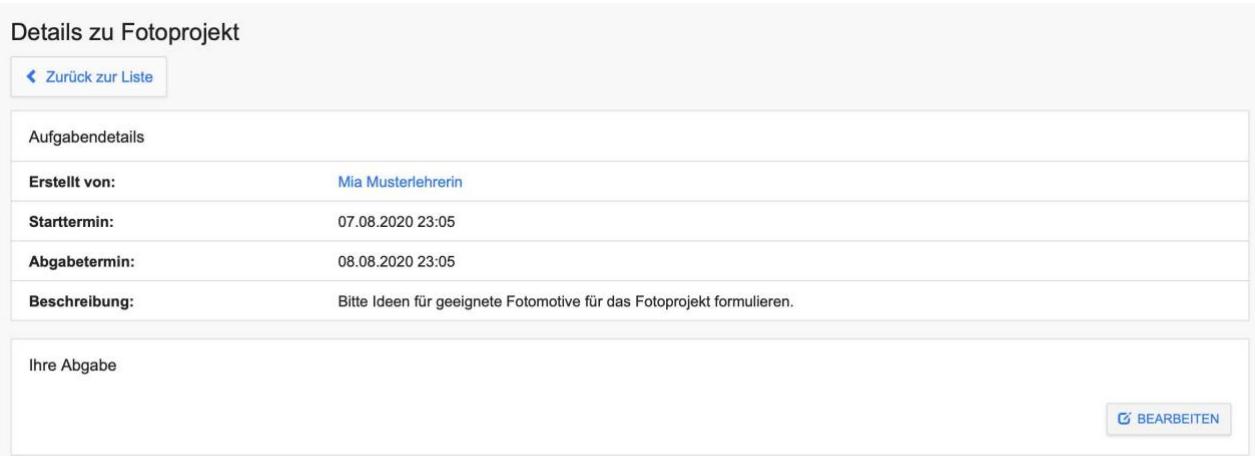

Bei der unteren Aufgabe muss ein Text abgegeben werden. Wenn du auf Bearbeiten klickst, kannst du direkt deine Lösung hineinschreiben.

Wenn du mit der Bearbeitung fertig bist, klicke auf Abschicken. Dann bekommt dein Lehrer oder deine Lehrerin die Lösung. Du kannst die Lösung bis zum Abgabetermin noch verändern, indem du wieder auf Bearbeiten klickst.

Wenn irgendetwas nicht so funktioniert, wie es funktionieren sollte, frage deinen Fachlehrer, die Medienscouts oder das Admin-Team per IServ-Email, was du machen kannst.

#### <span id="page-5-0"></span>**4.2.3. Bestätigungsaufgaben**

Bei diesen Aufgaben musst du nur einmal das Auswahlfeld **Erledigt** (siehe Bild rechts) auf **Ja** ändern und dann auf Abschicken klicken. Damit bestätigst du, dass du die Aufgabe erledigt hast. Der Lehrer oder die Lehrerin weiß dann, dass die Information bei dir angekommen ist. Das kann z.B. die Bitte sein, als Hausaufgaben einen Text zu lesen, oder ein bestimmtes Material mitzubringen.

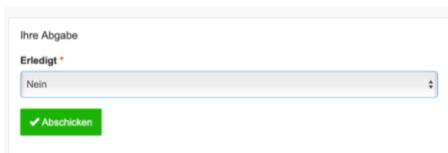

#### <span id="page-5-1"></span>**4.3. Den Überblick behalten**

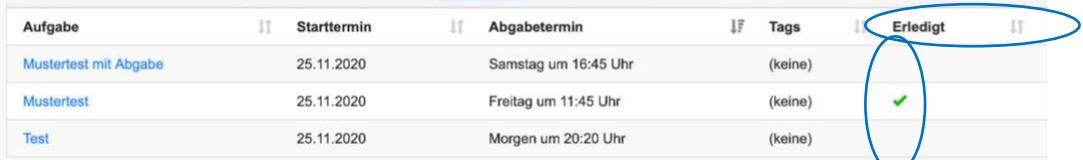

Wenn viele Aufgaben, z.B. beim Distanzlernen anfallen, kann es helfen, im Aufgabenmodul eine andere Sortierung zu wählen.

Klicke einmal auf das  $\blacksquare$ -Zeichen rechts neben der Spalte "Erledigt", und IServ sortiert die noch nicht erledigten Aufgaben nach oben.

Genauso kannst du aber auch nach dem Abgabetermin sortieren, um die Aufgaben nach oben zu sortieren, die am dringendsten erledigt werden müssen.

Achtung: Aufgaben werden erst als "erledigt" gekennzeichnet, wenn du nach dem Hochladen auf "Abschicken" geklickt hast.

Du kannst trotzdem deine Abgabe später noch bis zum Abgabetermin ändern.

## **5. Dateien**

Mithilfe von IServ kannst du Dateien hochladen und von überall per Internet darauf zuzugreifen. Beim Klick auf Dateien werden dir zwei Verzeichnisse angezeigt:

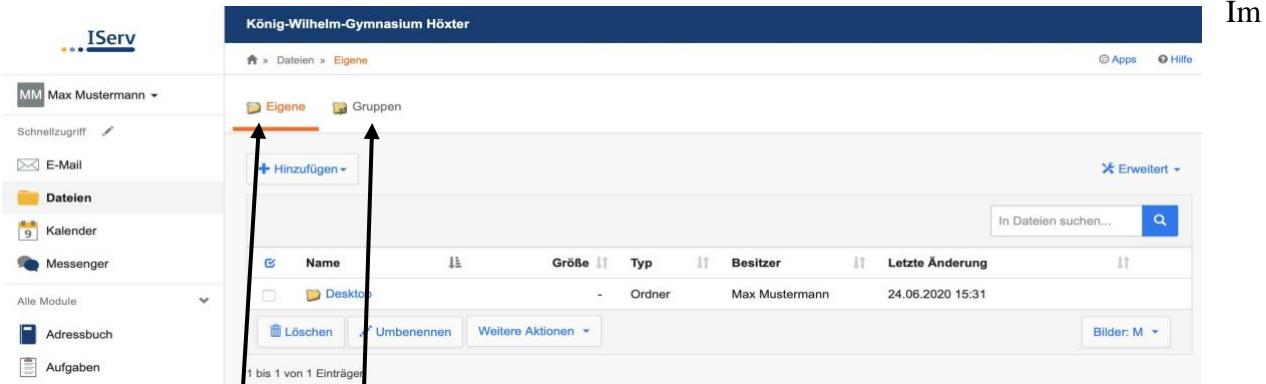

Verzeichnis **Eigene** hat man Zugriff auf seine persönlichen Dateien. Die Dateien kannst **nur du** sehen. Im Verzeichnis **Gruppen** gibt es für jede Gruppe (z. B. Klasse 7e), der man angehört, ein eigenes Gruppenverzeichnis.

**Achtung:** Jeder aus der Gruppe kann die Dateien sehen, bearbeiten und löschen! Beim Arbeiten in den Gruppenverzeichnissen immer erst vorher nachdenken!

#### <span id="page-6-0"></span>**5.1. Dateien hochladen**

In jedem Verzeichnis kannst du über das Feld **Hinzufügen** Dateien hochladen oder Links speichern. Max möchte z.B. in den Gruppenordner seiner Klasse ("Musterklasse") ein Bild hochladen. Er klickt auf "Gruppen" (die obere Leiste hinter dem Häuschen zeigt immer an, in welchem Verzeichnis man sich gerade befindet).

Er sieht jetzt alle seine Gruppenordner:

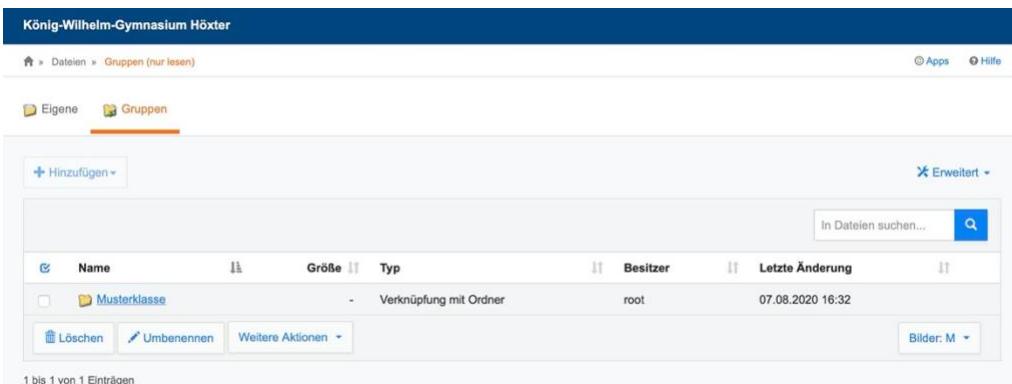

Jetzt klickt er auf Musterklasse und auf **+Hinzufügen-**, dann auf **Hochladen**. Jetzt wählt er z.B. die Datei "2009-Freiheitsstatue.jpg" aus:

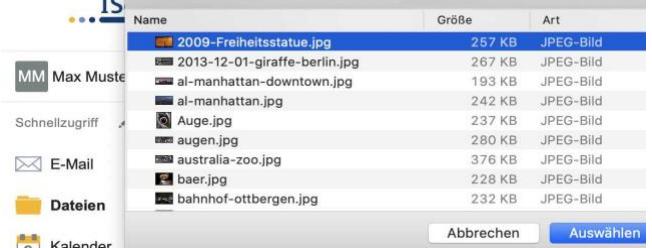

Mit Klick auf **Auswählen** wird die Datei in den Gruppenordner hochgeladen.

Man kann in der Übersicht entscheiden, ob man eine **Vorschau** von den Dateien haben möchte (und welche Größe sie haben soll), oder nicht (siehe rechts)

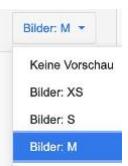

#### <span id="page-7-0"></span>**5.2. Dateien herunterladen**

Um eine Datei von IServ auf den Rechner herunterzuladen, öffnet man diese entweder per Doppelklick oder klickt auf **u**nd wählt **Herunterladen** aus.

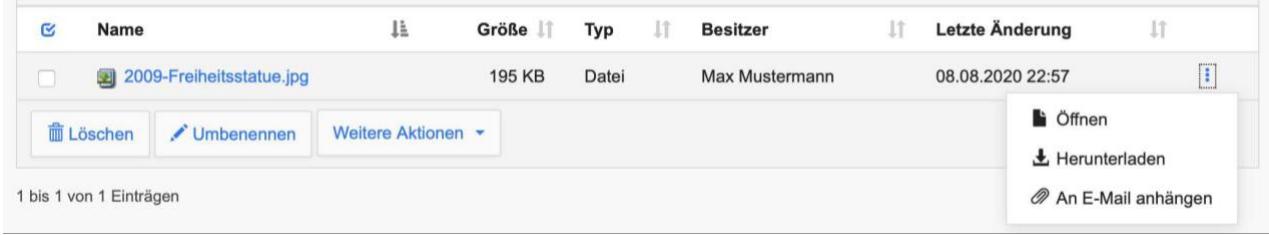

# <span id="page-7-1"></span>**6. Fragen und Probleme**

Bei Fragen und Problemen helfen dir die Medienscouts, deine Klassenlehrer und das Admin-Team. Die Adressen findest du auch im Adressbuch.

Admin-Team: Witali Wolf Dr. Martin Schargott Dr. Mark Sakschewski

Das Handbuch zum IServ wurde erstellt von Dr. Martin Schargott.

Das Handbuch findet ihr auf unserer Homepage unter:

[https://www.kwg-hoexter.de/service/downloads/IServ-Handbuch\\_KWG.pdf](https://www.kwg-hoexter.de/service/downloads/IServ-Handbuch_KWG.pdf)

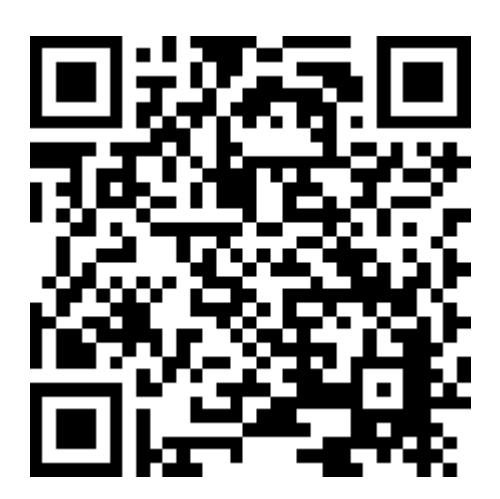